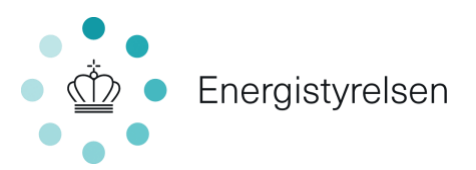

# <span id="page-0-0"></span>**Trin for trin vejledning – Udfyldelse af Fase 1 ansøgning**

*Til brug ved ansøgning om tilskud til energibesparelser og energieffektiviseringer i erhvervsvirksomheder via det elektroniske ansøgningsskema*

# **Indholdsfortegnelse**

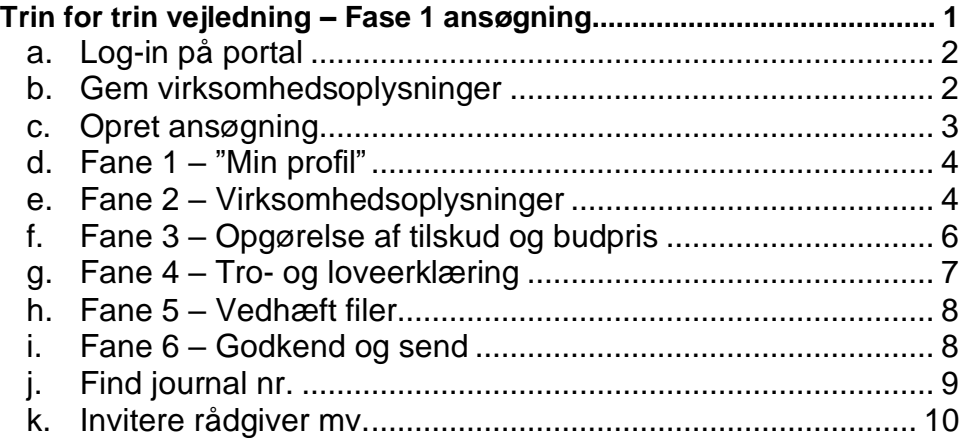

#### **Energistyrelsen**

Carsten Niebuhrs Gade 43 1577 København V

T: +45 3392 6700 E: ens@ens.dk

www.ens.dk

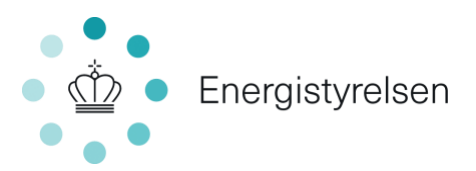

### **a. Log-in på portal**

<span id="page-1-0"></span>Du tilgår det elektroniske ansøgningsskema via hjemmesiden: <https://tilskud.ens.dk/Dashboard/Login>

Du skal oprette dig sig som brugere på portalen ved brug af NemID og nøglekort eller nøglefil, som anskaffes fra NETS. Der skal benyttes NemID udstedt til virksomhedens CVR-nummer. Læs mere om medarbejdersignatur med nøglekort på [nemid.nu.](https://www.nemid.nu/dk-da/erhverv/) Bemærk, at du ikke kan bruge din personlige Nem-ID, heller ikke selv om du er ejer af virksomheden.

### <span id="page-1-1"></span>**b. Gem virksomhedsoplysninger**

Har du ikke været logget ind på Energistyrelsens portal før, vil det første billede du møder være "Min profil" oplysninger. Under "Personlig oplysninger" er navn og e-mail udfyldt, og du skal udfylde telefonnummer.

Hvis ikke felterne under "Virksomhedsoplysninger" er udfyldt, skal du i feltet "Vælg institution" vælge din virksomhed. Hvis der er flere muligheder, skal du vælge den med det korrekte p-nr. i parentesen. Undgå at tryk på "Opret ny".

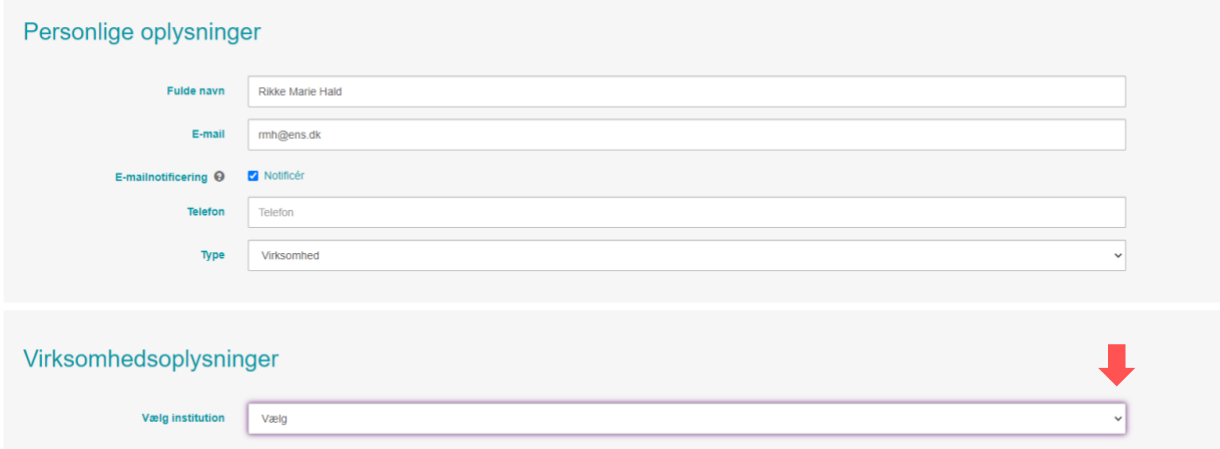

Når de korrekte virksomhedsoplysninger vises trykkes på "Gem".

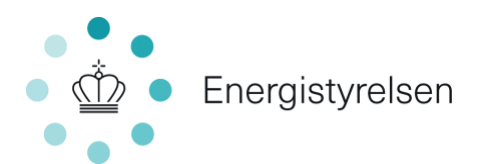

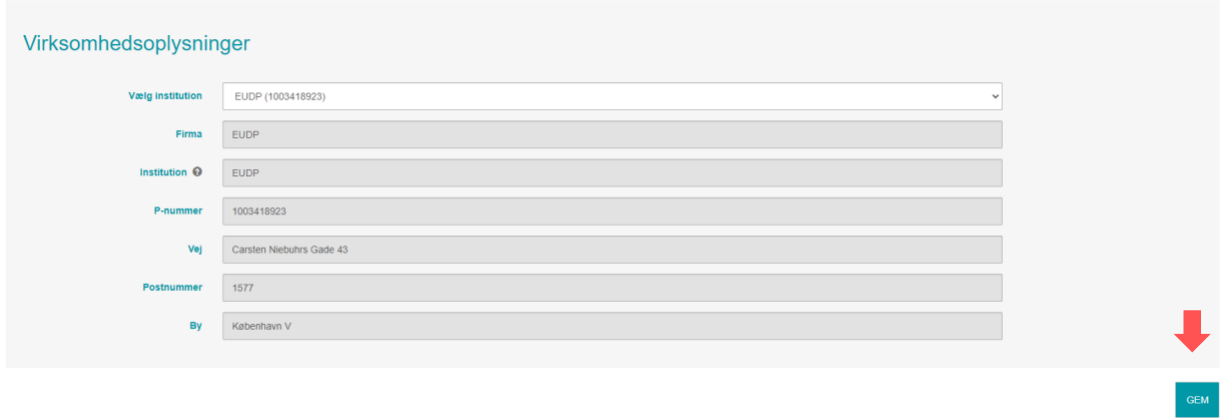

#### <span id="page-2-0"></span>**c. Opret ansøgning**

Når virksomhedsoplysninger er gemt trykkes på "Mine ansøgninger" øverst til højre i skærmbilledet. Herefter kommer du til din hovedside. Hvis du er ny på portalen vil listen med ansøgninger være tom.

Når du skal oprette en ansøgning, skal du trykke på "Opret ansøgning".

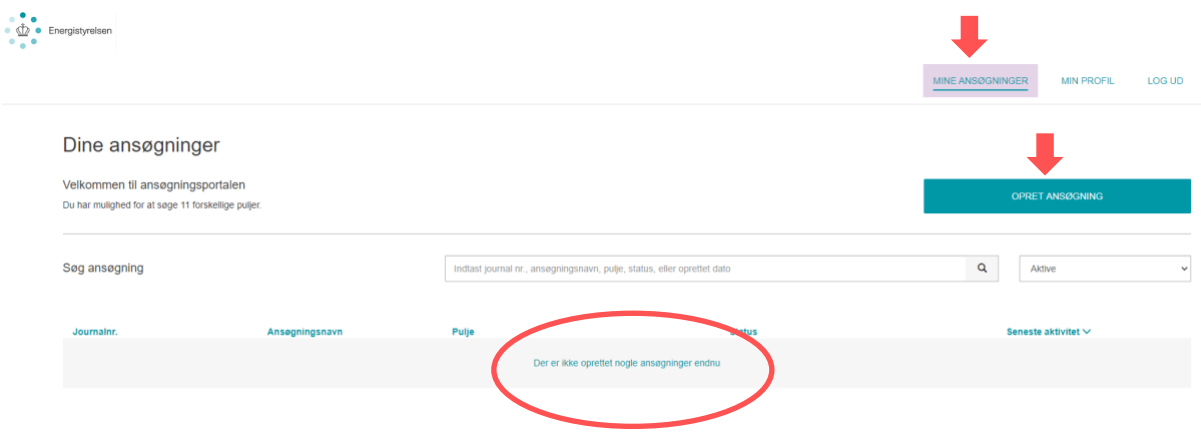

Herefter skal du vælge puljen "Erhvervstilskud til energieffektiviseringer"

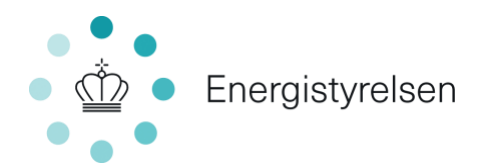

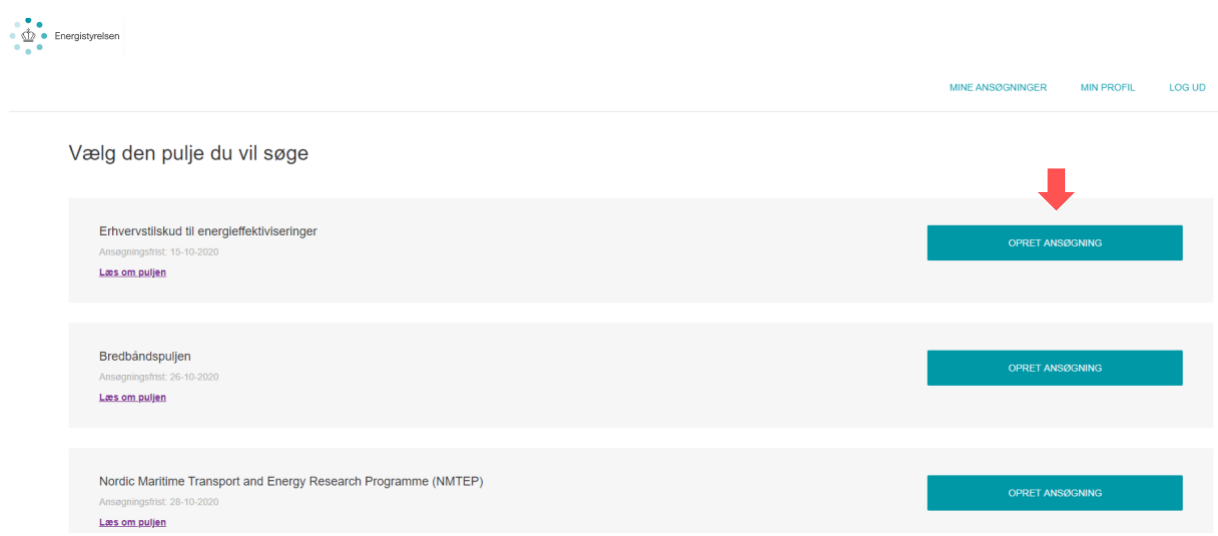

#### <span id="page-3-0"></span>**d. Fane 1 – Min profil**

Den første fane i ansøgningsskemaet er gentagelse af de profil-oplysninger, du lige har godkendt. Du skal derfor ikke gøre noget her, andet end at tjekke, at oplysningerne er korrekte, og at der er sat hak i "E-mailnotificering". Dette sikre, at du som ansøger få en mail hver gang Energistyrelsen sender informationer vedr. din ansøgning til portalen.

Skift til næste fane i ansøgningsskemaet ved at trykke på "2. virksomhedsoplysninger" eller tryk næste nederst i højre hjørne.

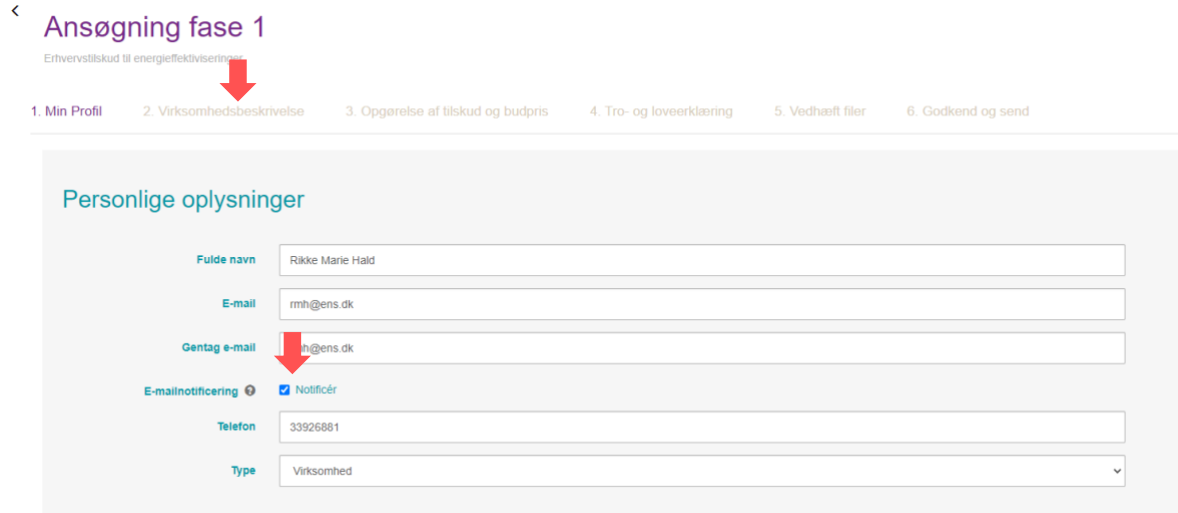

### <span id="page-3-1"></span>**e. Fane 2 – Virksomhedsoplysninger**

Fane 2 – Virksomhedsoplysninger ser ud som følger:

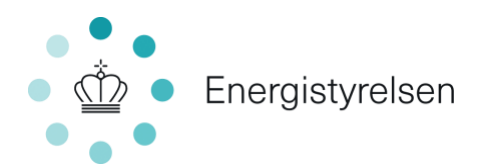

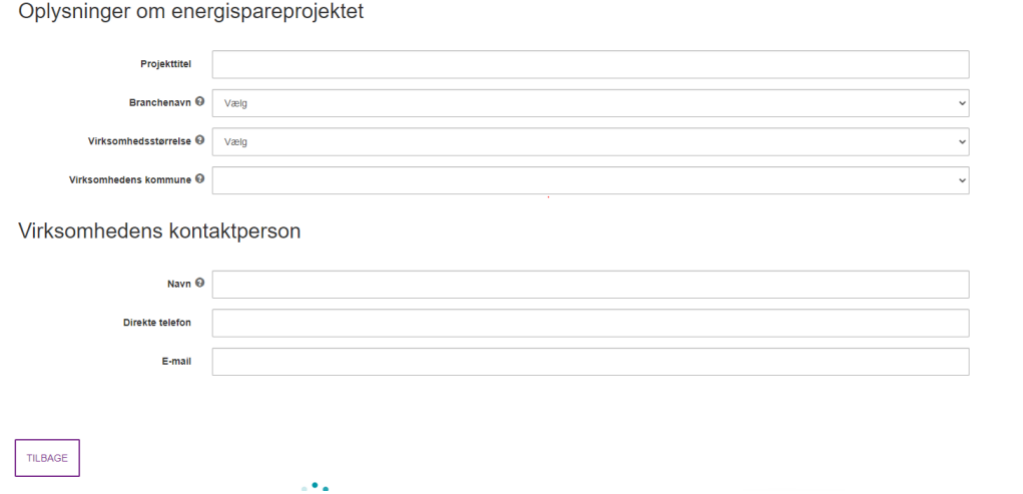

Angiv en projekttitel, der kort beskriver projektet.

Vælg hvilken branchekode virksomheden tilhører i drop down menuen. Er du i tvivl, kan branchekoden findes ved opslag i CVR-registret. Såfremt der er flere branchekoder under virksomheden, er det branchekoden for den del af virksomheden, hvor tiltaget gennemføres, der skal vælges.

Vælg om virksomheden er stor, mellem eller lille ud fra nedenstående tabel.

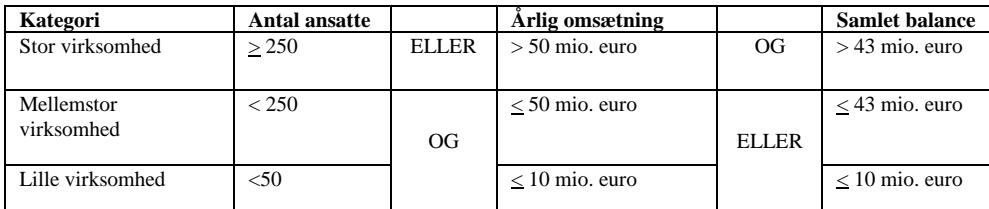

Virksomhedens størrelse er afgørende for, hvor stor en støttesats, der kan søges. Der kan ydes tilskud på op til 30 pct. af de støtteberettigede omkostninger for store virksomheder, op til 40 pct. for mellemstore virksomheder og op til 50 pct. for små virksomheder.

I feltet virksomhedens kommune vælges den kommune, som virksomheden ligger i, dvs. kommunen for den adresse, som er angivet på fanen "min profil".

Hvis der i virksomheden er en anden kontaktperson end dig, kan kontaktoplysninger angives i denne fane. Den primære kontakt vil dog ske gennem portalen til den person, der har oprettet ansøgningen.

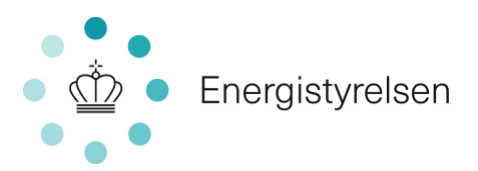

# **f. Fane 3 – Opgørelse af tilskud og budpris**

<span id="page-5-0"></span>Udfyld skemaet med oplysninger om de tiltag, der er omfattet af det projekt, der ønskes tilskud til.

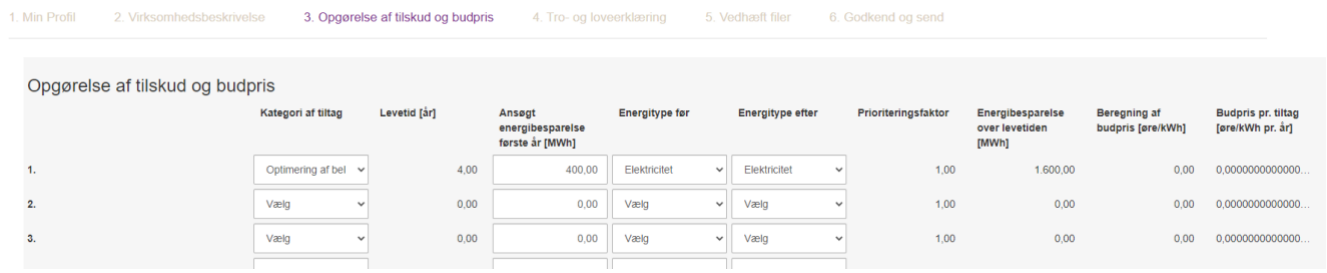

Følgende felter udfyldes for hvert tiltag:

- Kategori af tiltag: Vælges fra en liste på 13 kategorier af tiltag. Energistyrelsen har udarbejdet en særlig vejledning til valg af tiltag, som kan hentes på [Energistyrelsens hjemmeside.](http://www.ens.dk/erhvervstilskud)
- Levetid [år]: Udfyldes automatisk ud fra valg kategori af tiltag.
- Ansøgt mængde [MWh]: Estimer, hvor meget energi i MWh, der spares første år efter energisparetiltaget er implementeret.
- Energitype før: Vælg fra en liste hvilken energitype, der benyttes, før implementering af tiltag. Er der tale om et tiltag, der reducerer forbruget af flere energityper (fx både naturgas og el), opdeles besparelsen i to tiltag - et for hver energitype.
- Energitype efter: Vælg fra en liste, hvilken energitype der benyttes, efter implementering af tiltag.
- Prioriteringsfaktor: Udfyldes automatisk ud fra valg af energitype før og energitype efter
- Energibesparelse over levetiden [MWh]: Udfyldes automatisk ved at gange den ansøgte mængde med levetiden.
- Beregning af budpris [øre/kWh]: Beregnes automatisk som ansøgt støttebeløb første år delt med prioriteringsfaktoren og vægtet med tiltagets andel af den samlede energibesparelse.
- Budpris pr. tiltag [øre/kWh pr. år]: Beregnes automatisk som ansøgt støttebeløb over tiltagets levetid tilbagediskonteret med en rente på 4% for hvert enkelt tiltag.

Udfyld herefter, hvor meget der ønskes i støtte i øre pr. kWh pr. år over tiltagets levetid. I praksis sker det ved, at du angiver, hvor mange øre pr. sparet kWh første år, der ønskes tilskud til. Dette svarer til den måde, tilskud blev beregnet under Energiselskabernes energispareindsats.

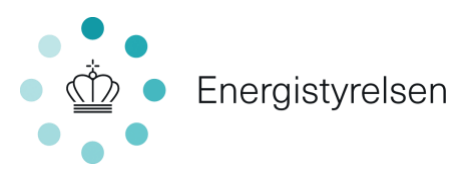

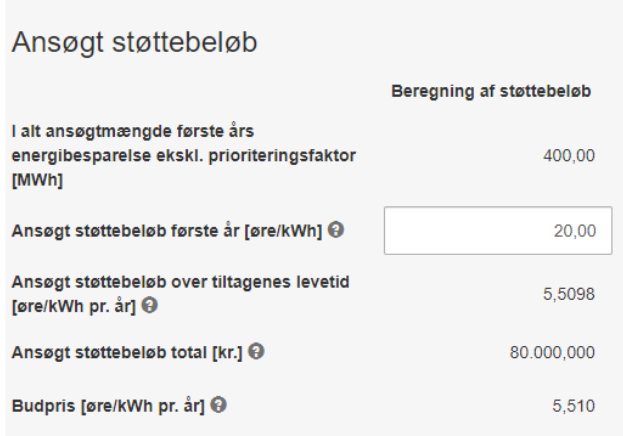

I ovenstående tilfælde er det altså indtastet, at der ønskes 20 øre/kWh første år, hvilket svarer til 5,51 øre pr. kWh pr. år over tiltagenes levetid, når der tages højde for en diskontering på 4%. Se nedenstående tabel for en sammenhæng mellem øre pr. kWh pr. år over tiltagenes levetid og øre/kWh første år.

|              |    | Støtteniveau (øre/kWh pr. år over levetiden) |       |       |       |       |
|--------------|----|----------------------------------------------|-------|-------|-------|-------|
|              |    | 3,5                                          | 4,5   | 5,5   | 6,2   | 7     |
| Levetid (år) | 2  | 6,6                                          | 8,49  | 10,37 | 11,69 | 13,2  |
|              | 4  | 12,7                                         | 16,33 | 19,96 | 22,51 | 25,41 |
|              | 5  | 15,58                                        | 20,03 | 24,49 | 27,6  | 31,16 |
|              | 8  | 23,56                                        | 30,3  | 37,03 | 41,74 | 47,13 |
|              | 10 | 28,39                                        | 36,5  | 44,61 | 50,29 | 56,78 |
|              | 12 | 32,85                                        | 42,23 | 51,62 | 58,19 | 65,7  |

**Tal i hvide felter er første års besparelse i øre/kWh, når der tages højde for en diskontering på 4 %.** 

Når fane 3 er udfyldt trykkes på "Næste" eller "Fane 4 – Tro- og loveerklæring"

### <span id="page-6-0"></span>**g. Fane 4 – Tro- og loveerklæring**

Hvis du kan bekræfte tro- og loveerklæringen underskrives ansøgning ved at sætte hak i accepter boksen. Ansøgningen skal underskrives af den eller de tegningsberettigede for virksomheden. Såfremt du ikke er tegningsberettiget for virksomheden, skal du uploade en fuldmagt fra den eller de tegningsberettigede i virksomheden i ansøgningsskemaets fane 5 – Vedhæft fil. Skabelon for fuldmagt kan findes på [Energistyrelsens hjemmeside.](https://ens.dk/ansvarsomraader/energibesparelser/virksomheder/erhvervstilskud-til-energieffektiviseringer)

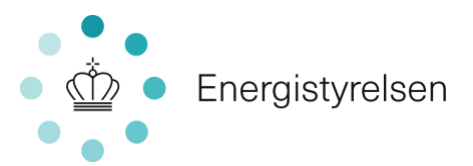

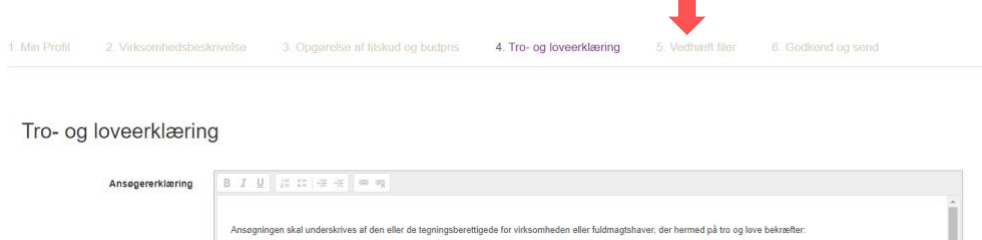

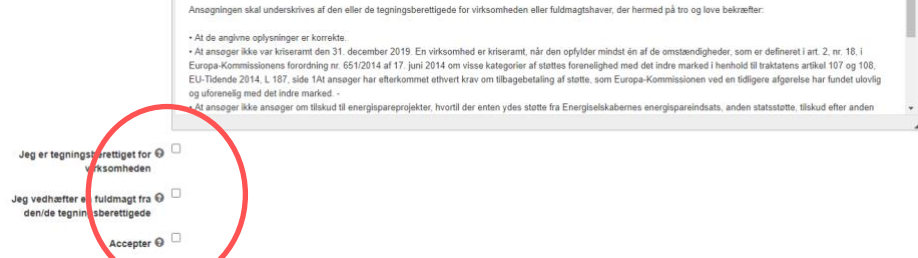

#### <span id="page-7-0"></span>**h. Fane 5 – Vedhæft filer**

En evt. fuldmagt vedhæftes i fane 5 – Vedhæft filer ved at trykke på knappen "+ Tilføj filer" og vælge den udfyldte fuldmagtsskabelon fra det sted, hvor du har gemt den på din computer.

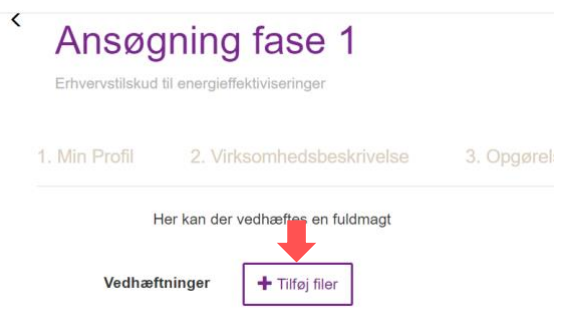

Husk at fuldmagten skal påføres et journal nr. for ansøgningen. Det findes på hovedsiden ved tryk på "Mine ansøgninger". Se afsnit j. nedenfor.

### <span id="page-7-1"></span>**i. Fane 6 – Godkend og send**

Når alle felter er udfyldt tjekkes ansøgningens oplysninger på fane 6 – Godkend og send. Såfremt der mangler at blive udfyldt nogle oplysninger vises det øverst på siden med rødt.

Du indsender ansøgningen ved at trykke "Indsend" nederst i højre hjørne.

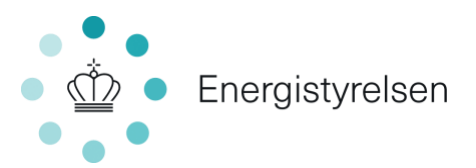

## **j. Find journal nr.**

<span id="page-8-0"></span>En sag får tildelt et journal nr. lige så snart, du trykker på "opret ansøgning", og du påbegynder udfyldelse af ansøgningsskema. Du kan altid gå ud af en ansøgning inden den sendes og tjekke hvad journalnummeret er, fx i forbindelse med, at du skal udfylde en fuldmagt. Ansøgningen gemmes automatisk og kan altid hentes igen.

Journal nr. ses ved at trykke på "Mine ansøgninger", hvor en liste over alle påbegyndte ansøgninger vises.

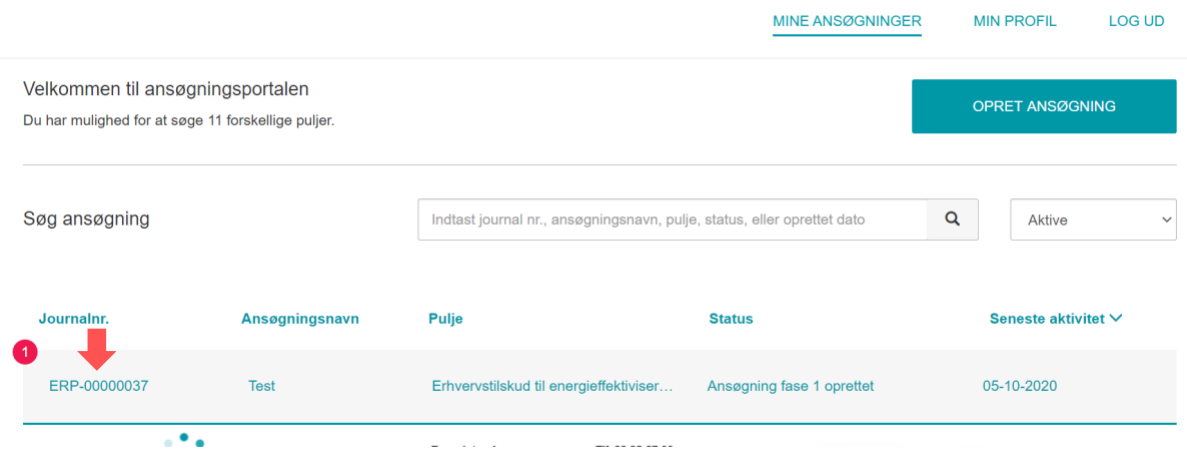

Fra listen under mine ansøgninger kan du klikke på de enkelte ansøgninger for at tilgå de enkelte projekters hovedside, se nedenstående billede:

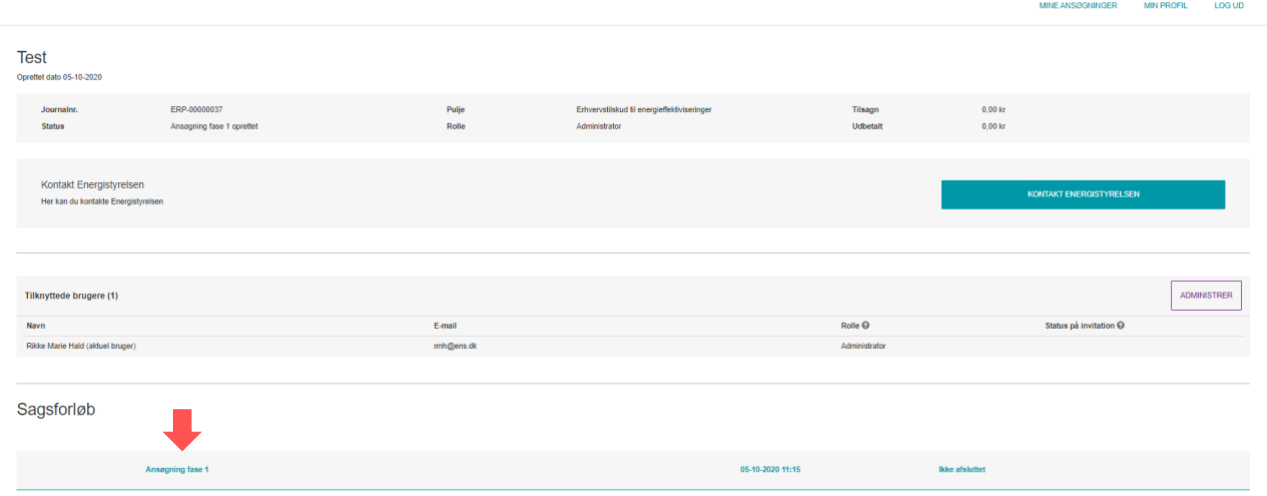

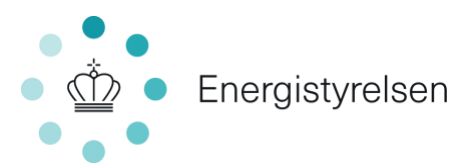

Her kan du komme ind i ansøgningsskemaet igen ved at klikke på "Ansøgning fase 1" under sagsforløb. Fra dette billede kan du også sende mail til Energistyrelsen ved at trykke på knappen "Kontakt Energistyrelsen". Du kan også invitere andre til at hjælpe med ansøgningen fx rådgivere. Se afsnit k nedenfor.

### <span id="page-9-0"></span>**k. Invitere rådgiver mv.**

Det er altid en person fra den virksomhed, der ønsker tilskud, der skal oprette og sende ansøgningen ved at logge ind med et NemID udstedt til virksomhedens CVR-nummer.

Virksomheden har dog mulighed for at invitere en rådgiver til at hjælpe med udfærdigelse af ansøgningen. Det gør du ved at trykke på "administrer" på projektets hovedside.

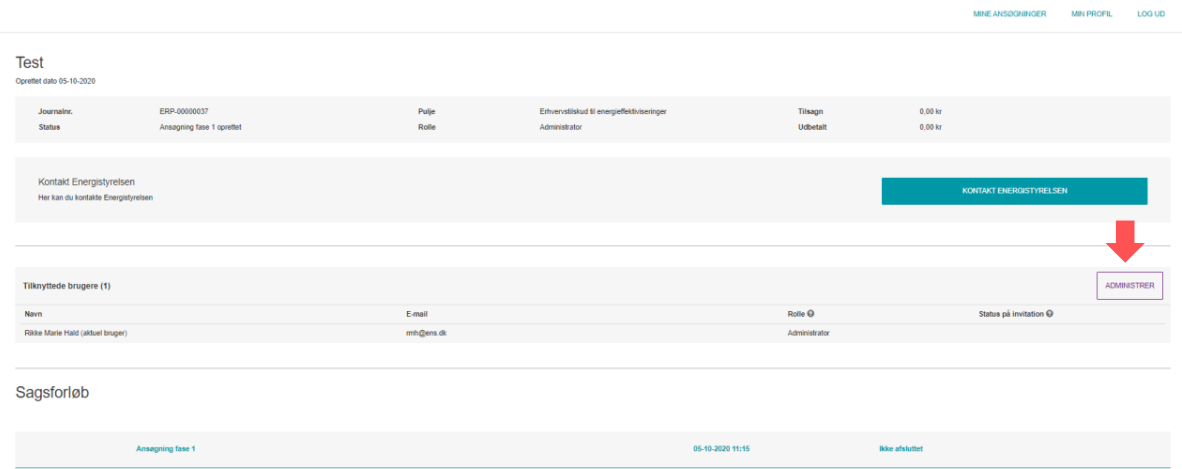

Herefter udfyldes oplysninger på den bruger, du ønsker at tilføje. Når der trykkes "opret invitation", sendes en mail til den nye bruger.

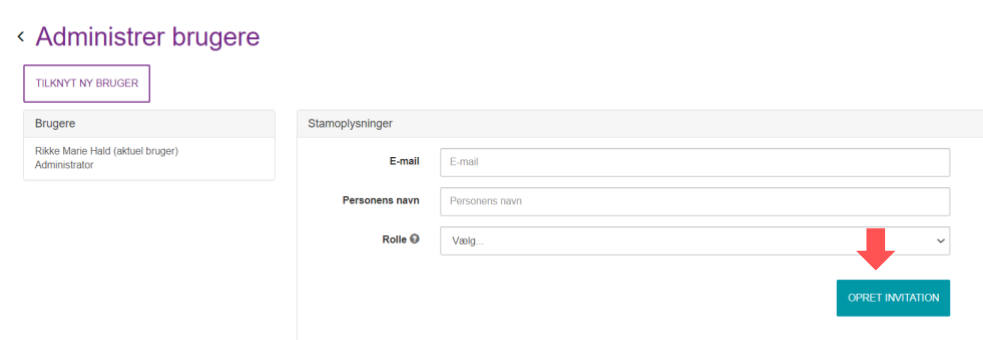

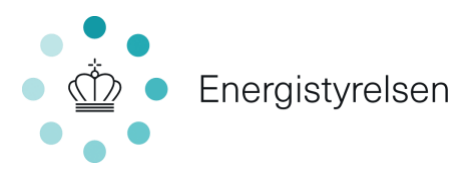

Den nye bruger får nu en invitation, og kan ved hjælp af sin egen virksomheds NemID logge på ansøgningsportalen og udfylde dele af ansøgningen eller kvalitetssikre informationerne.

Det bemærkes, at rådgiver ikke må sende ansøgningen heller eller på baggrund af en fuldmagt. Det er altid en ansat i den ansøgende virksomhed, der skal indsende ansøgningen.